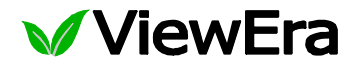

# **TFT-LCD VIDEO MONITOR TFT-LCD SECURITY MONITOR USER MANUAL**

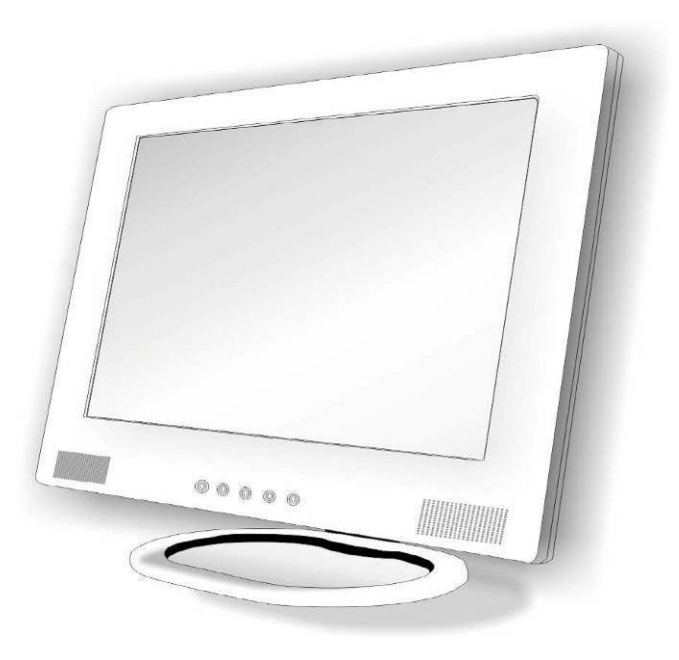

# **V151HV/ V172SV/ V191HV Video Series and V151BN/ V172BN/ V191BN Security Series**

www.viewera.com

# **Table of Contents**

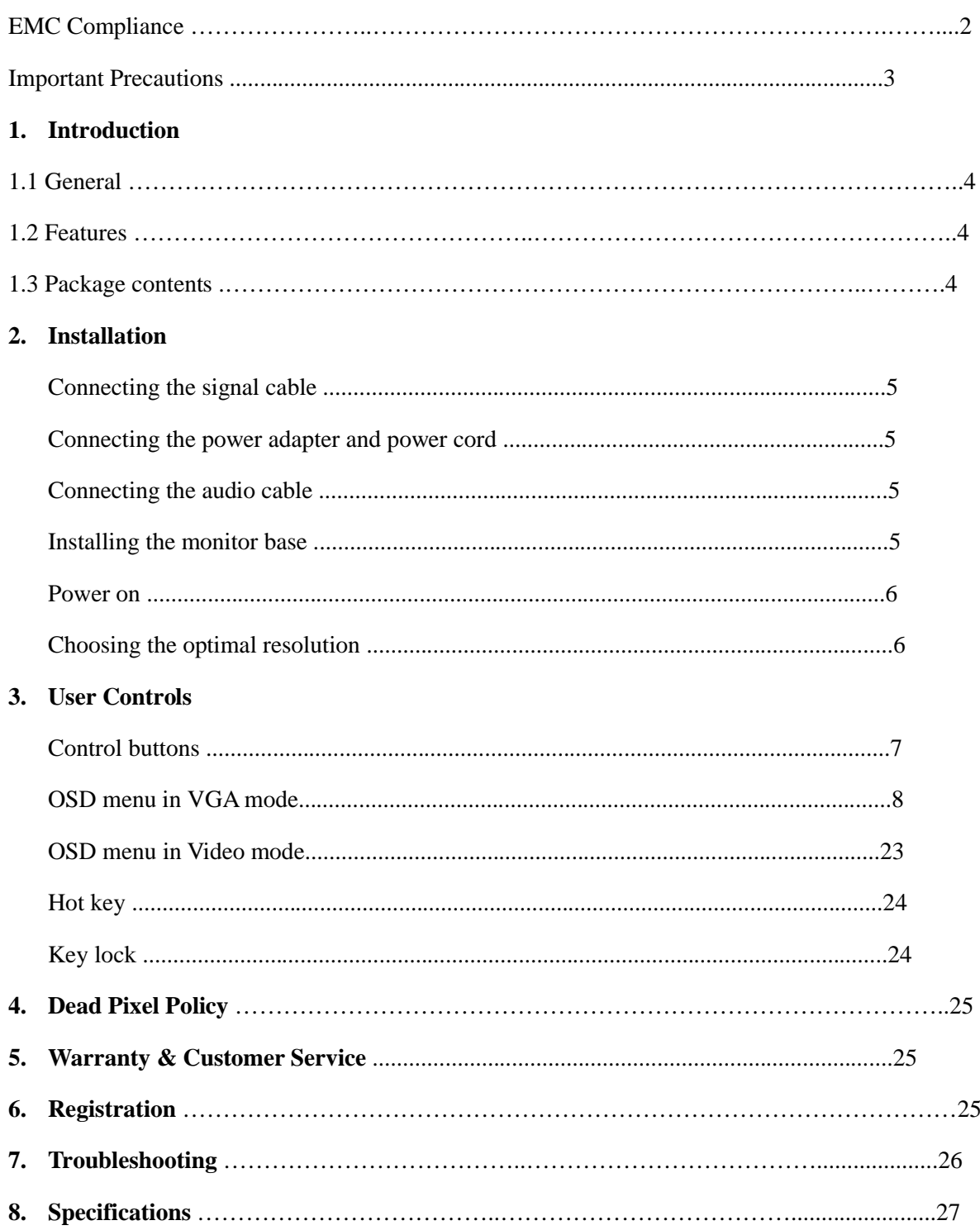

# **EMC COMPLIANCE**

This device has been tested and found to comply with the standards for a class B digital device, pursuant to Part 15 of FCC Rules. Those standards are designed to provide reasonable protection against harmful interference in a residential installation. This device generates and can radiate radio frequency energy and, if not installed and used in accordance with the instructions, may cause harmful interference to radio communications.

If this device does cause harmful interference to radio or television reception, which can be determined by turning the device off and on, user is encouraged to try to correct the interference by one or more of the following measures:

- > Reorient or relocate the receiving antenna
- > Increase the separation between the device and receiver
- > Plug the device into a wall outlet different from that connected to the receiver.
- > Consult the dealer or an experienced technician for help.

**CAUTION:** any change or modification not expressly illustrated in this manual may void the warranty.

**NOTE:** any unshielded cable is not allowed to be used in the device.

## **IMPORTANT PRECAUTIONS**

- 1. Before using this device, please read all the instructions in this manual carefully.
- 2. Please keep the manual carefully for future reference.
- 3. Unplug this device from the wall outlet before cleaning. Do not use liquid cleaners or aerosol cleaners. Use a damp or wet cloth to clean. Please use LCD screen detergent for cleaning if it is still dirty.
- 4. Do not use the parts not recommended by the manufacturer, otherwise it may cause a hazard.
- 5. When unplugging the power cord of the display or adapter, please hold the plug and do not pull the cord directly.
- 6. Do not place any object on the power cord. Do not trample it either.
- 7. Do not use the device near water sources, e.g. bathtub, basin, kitchen sink, or washing machine. Do not place the device on a wet floor, or near a swimming pool etc. Do not touch the screen with your fingers or other hard objects.
- 8. Slots and openings on the housing and its back or bottom are provided for ventilation. To ensure reliable operation of the components and to protect them from overheating, these openings must not be blocked or covered placing the device on a bed, sofa, rug, or other similar surface. The device should never be placed near or over a radiator or heater and should not be placed in a built-in installation unless proper ventilation is provided.
- 9. Make sure that the device is at least 5 cm distance from the wall or other objects around when it is in use.
- 10. The power supply must respond to that stated on the rating plate. If you have any query about the power supply, please refer to the dealer or local power supply provider.
- 11. As a safeguard measure, the display or adapter is equipped with a power cord with three-terminal plug, the third terminal is grounded. If the plug cannot be inserted into the outlet, please contact an electrical technician for replacing the original outlet while keeping the safeguard measure in effect.
- 12. Ensure that the power socket and cord in use are able to take the sum of the rated currency of all the products.
- 13. Do not put the device at the place where user is subject to mal-operation.
- 14. Observe all the warnings and instructions described in the manual.
- 15. Do not overload the power outlet or use any extension cord, otherwise it may cause fire or electric shock.
- 16. Do not attempt to repair this device yourself since opening or removing covers may expose you to dangerous voltage or other hazards. Refer servicing to qualified service personnel.
- 17. Unplug this display or AC adaptor from the wall outlet and refer servicing to qualified service personnel under the following conditions:
	- a. When the power cord or plug is damaged or worn.
	- b. If the device has been dropped or its housing has been damaged.
	- c. When the performance of the device deteriorates distinctly.
- 18. The power cord is the main facility to turn on/off the device; unplug it if the device is not used for a long period of time.
- 19. Store the device at a place of good ventilation; avoid strong sunlight, high temperature or humidity.
- 20. Store the device at a place at  $-20 \sim 55$  room temperature.

# **Introduction**

#### **General**

Thank you for purchasing ViewEra's LCD monitor which incorporates high quality display, multiple video inputs, and power-saving energy management into a light-weighted LCD monitor. The LCD video monitor uses color active matrix thin-film-transistor (TFT) liquid crystal display to provide superior display performance.

#### **Features**

- **TFT LCD** panel
- Composite video input/ output (for security monitor series), VGA input, and composite audio inputs.
- Built-in speakers with volume control.
- Comply with VESA DPMS International Power Saving Regulation.
- Support DDC 1/2B and Windows PNP Plug & Play.
- Advanced OSD controls for picture quality adjustment.
- Comply with International Standard VESA 75, which is able to mount the monitor on the wall.
- One hot key for image auto adjustment and one hot key for signal source selection.

#### **Package contents**

Please make sure the following items are included with your LCD monitor before installation:

- **•** LCD monitor
- VGA signal cable
- Audio cable (3.5 mm audio jack to RCA jack)
- Power cord
- AC power adapter
- $\bullet$  User manual

**If any of the items is missing, please contact with your dealer at which you purchased the monitor.**

## 2. Installation

The monitor is equipped with an automatic sensing AC power adapter for a voltage range from 100 to 240 VAC at a frequency of 50 to 60 Hz. Before connecting the cables, please make sure that the monitor and the computer power are both turned off. Please follow the steps to install your monitor.

a. Security Monitor Rear Panel b. Video Monitor Rear Panel

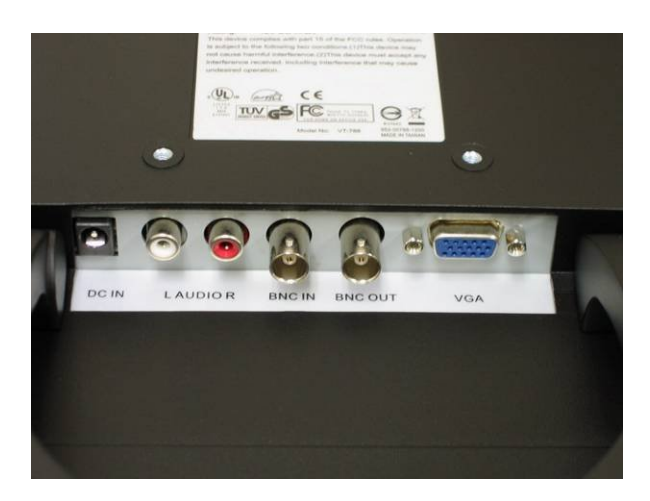

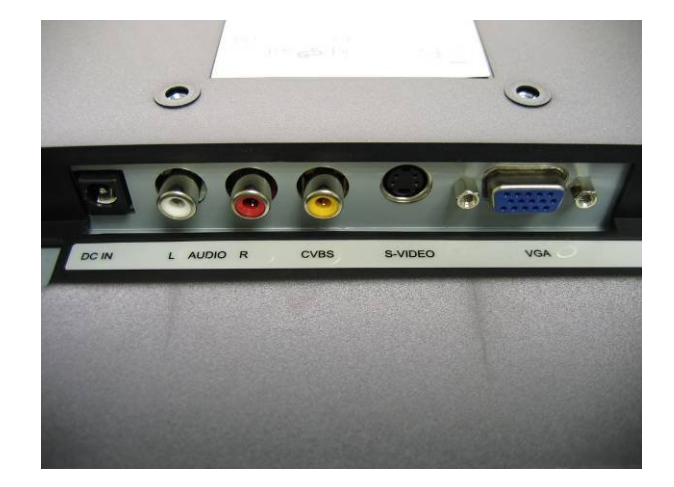

#### **2.1 Connecting the signal cable**

Plug one end of the VGA cable or video cable to a computer or a video device and the other end to the video signal connector on the monitor, and then tighten the two screws on the cable connector on both ends.

#### **2.2 Connecting the power adapter and power cord**

First, connect the AC power adapter to the DC jack on the monitor. Second, connect one end of the power cord to the power adapter and the other end to the electrical outlet

#### **2.3 Connecting the audio cable**

Plug one end of the audio cable to audio jack on the computer or a video device and the other end to the audio jack on the monitor.

#### **2.4 Installing the monitor base**

Place the monitor base on the monitor stand and align the screw on the monitor base against the screw hole on the monitor stand. Then tighten the screw until the monitor base is securely attached to the monitor stand.

#### **2.5 Power on**

Turn on your monitor and computer. The LED indicator will light green when the screen is under normal condition. If the LED indicator lights amber, please check if the signal cable is securely connected between the computer and the monitor.

#### **2.6 Choosing the optimal resolution for computer**

- 1) Double click the **Display** icon in the Control Panel.
- 2) Select "**Settings**" tab from the Display Properties window. You can change the display resolution by using the slider.
- 3) Select a resolution of **1280 by 1024 for V191 and V172 series, 1024 by 768 for V151 series,** and then click **Apply**. In the Monitor Settings window, click **Yes** and then click **OK** in the Display Properties window.

## 3. User Controls

#### **3.1 Control buttons**

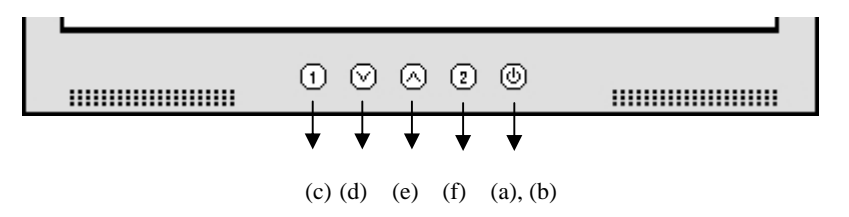

#### **a.) Power button**

It is used to turn on or off monitor.

#### **b) Power indicator**

When the monitor is under normal working condition, the indicator will light green; if the monitor is under power saving mode or has no signal input, the indicator will light amber. The indicator will turn off under the power off mode. When the power indicator turns off, it means that the monitor is under off mode, but the power adapter is still in charge. For safety, please disconnect the power adapter when the monitor is not in use.

#### **c) "1" button (Menu button)**

Enter the OSD main menu and select OSD items.

#### **d) "**V**" (Down) Button**

Select control items and decrease the values. It is a hot key for Volume, see the section Hot Keys.

#### **e) "^" ( UP) Button**

Select control items and increase the values. It is a hot key for Volume, see the section Hot Keys.

#### **f) "2" button (AUTO / Exit / Signal Source)**

Automatically set the screen display to optimum by pressing and holding the "2" button for 2 seconds at least. The

"2" button can be used to exit the OSD menu by pressing it once. It is a hot key to switch signal sources between

VGA and AV (BNC video in).

#### **3.2 OSD menu in VGA mode**

Press "1" button to enter the OSD main menu. See the Figure as below. Press "1" then press UP or DOWN to move the highlight to the desired item and then press "1" button to enter. Press "<sup>\*</sup>" or DOWN to adjust the value of selected item and then press "1" button for confirmation.

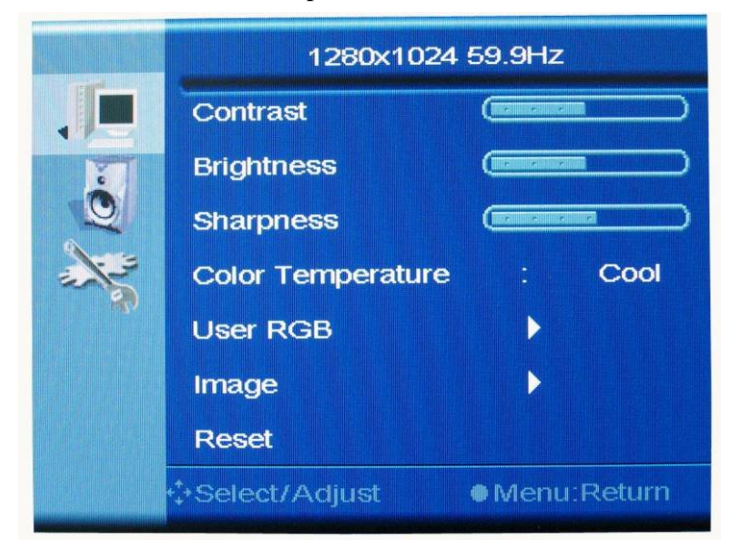

#### **1) Contrast**

a. Press UP or DOWN to move the highlight to Contrast and press "1" to enter.

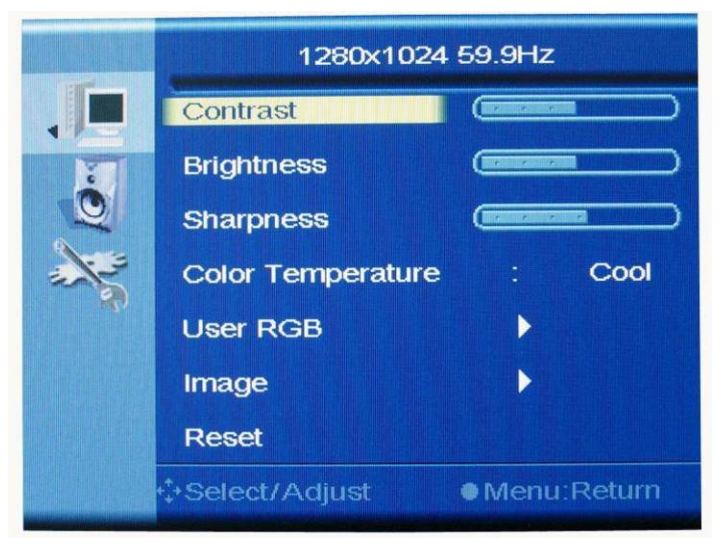

b. Press UP or DOWN to increase or decrease the contrast of the display. Then press "1" to confirm the adjustment and back to OSD main menu.

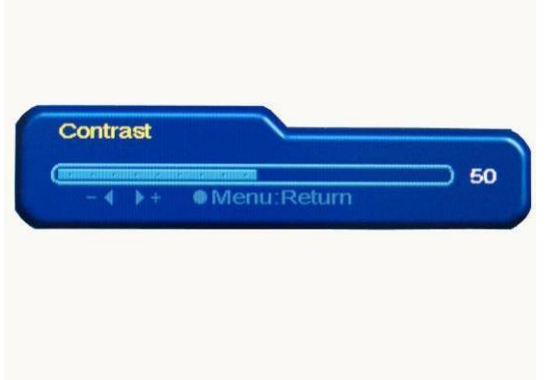

#### **2) Brightness**

a. Press UP or DOWN to move the highlight to Brightness and press "1" to enter.

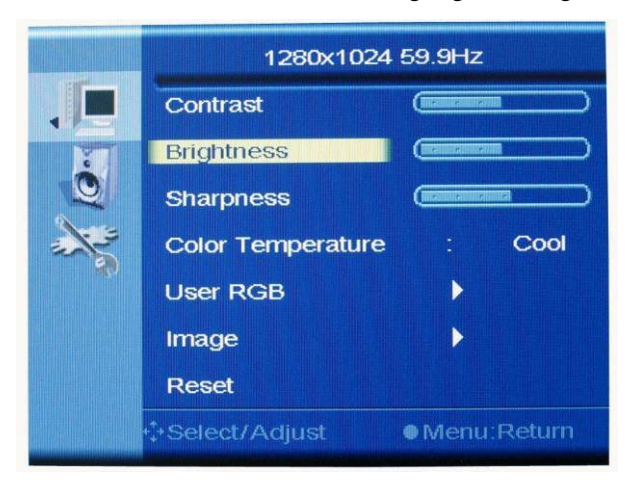

b. Press UP or DOWN to increase or decrease the brightness of the display. Press "1" to confirm the adjustment

and back to OSD main menu.

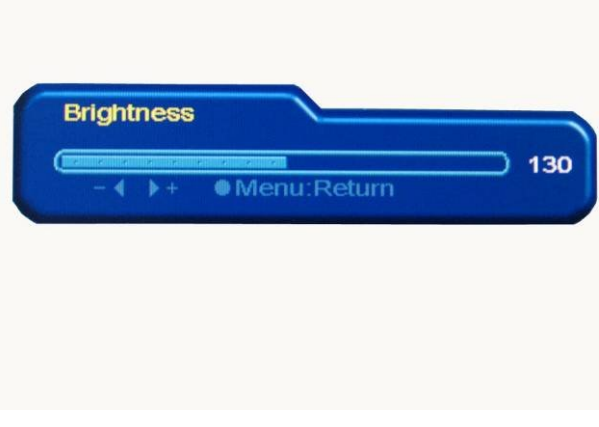

#### **3) Sharpness**

a. Press UP or DOWN to move the highlight to Sharpness and press "1" to enter.

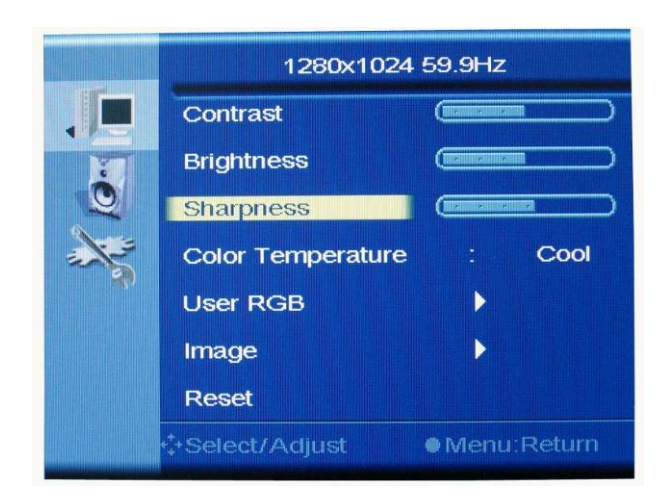

b. Press UP or DOWN to increase or decrease the sharpness of the display. Press "1" to confirm the adjustment and back to OSD main menu.

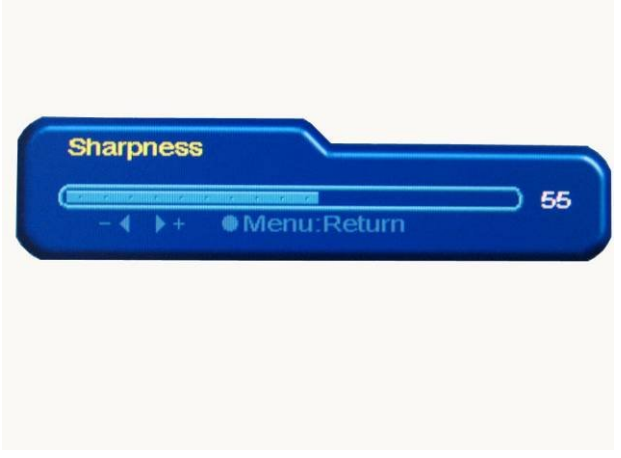

#### **4) Color Temperature**

a. Press UP or DOWN to move the highlight to Color Temperature and press "1" to enter.

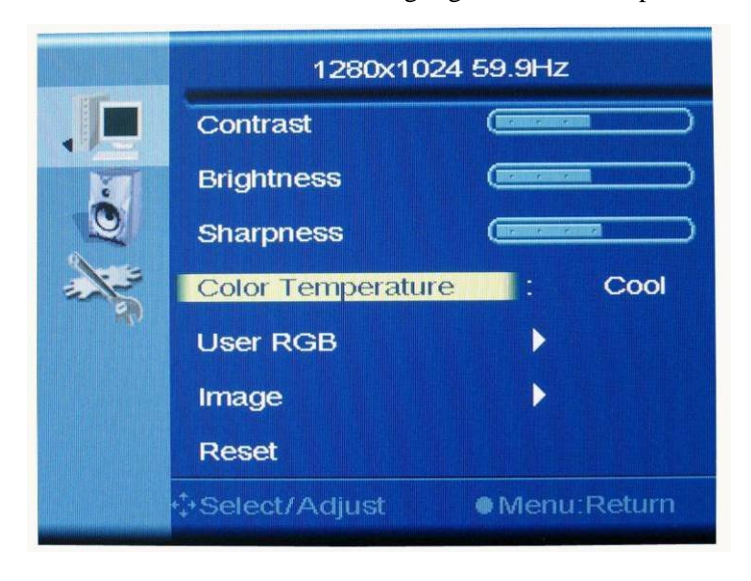

 b. Press "1" to select preset color temperature settings, like Cool, Natural, Warm, or select User to adjust Red, Green, Blue independently. If Cool, Natural, or Warm is selected, then press "2" to confirm the selection and press "2" to exit.

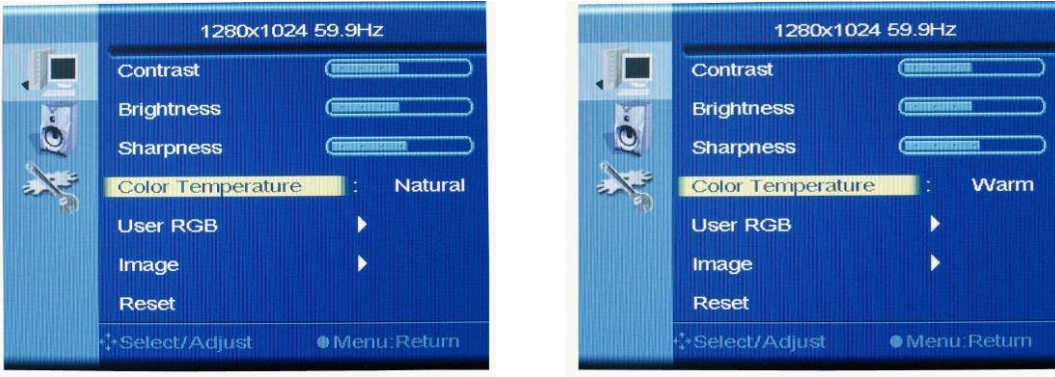

#### **5) User RGB**

If User is selected, press UP or DOWN to move the highlight to Red, and then press "1" to enter the adjustment of Red, which is done by pressing UP or DOWN. Press "1" once to confirm the adjustment of Red and move the highlight to Green and press "1" to enter the adjustment of Green. Press "1" once to confirm the adjustment of Green and move the highlight to Blue. Press "1" to enter the adjustment the of Blue and press "1" once to confirm the adjustment of Blue and exit to Color Temperature sub-menu.

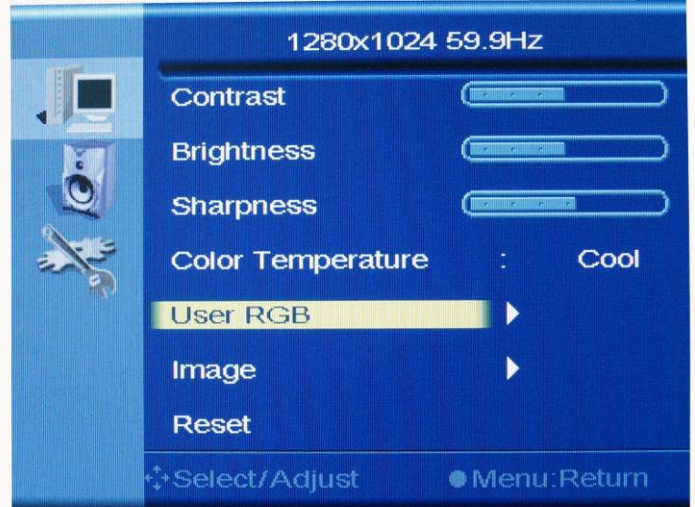

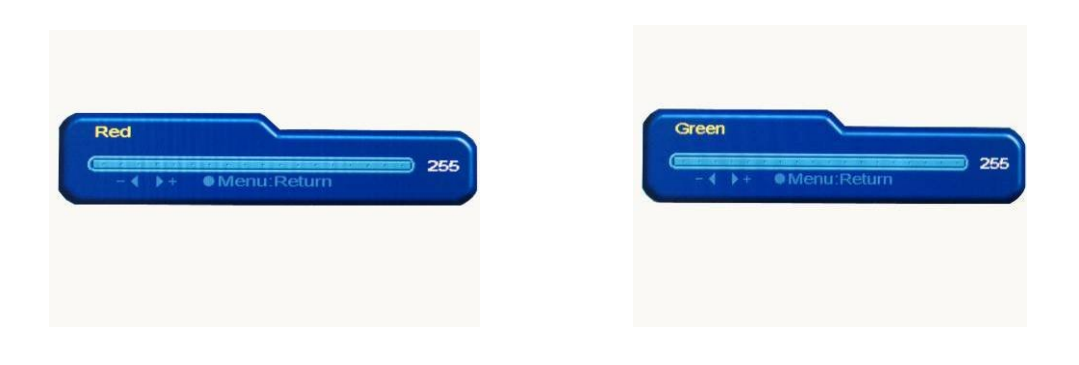

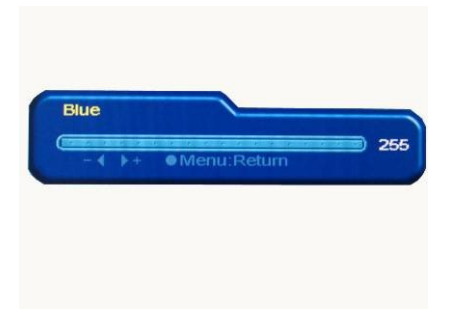

#### **6) Image**

Press "1" to get the OSD, press "1" then UP or DOWN to move the highlight to Image menu, and then press "1" to enter Image sub-menu. Then press UP or DOWN to move the highlight to Auto Tune, H Position, V Position, Phase or Clocks.

**6.1) Auto Tune:** Press UP or DOWN to move the highlight to Auto Tune and press "1" to automatically tune the

image position, pixel clock and phase to optimum, and then press UP or DOWN to move the highlight to "Yes" and press "1" to confirm the adjustment and back to Image sub-menu.

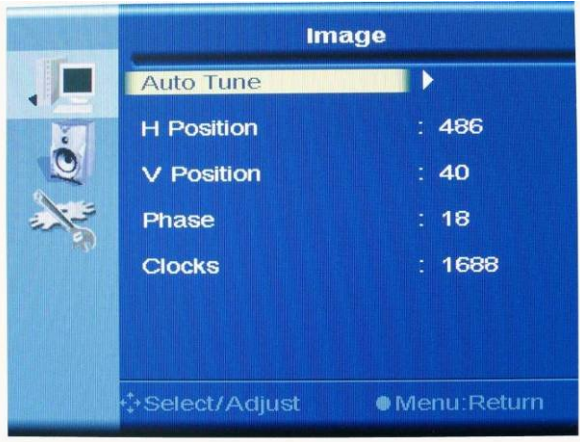

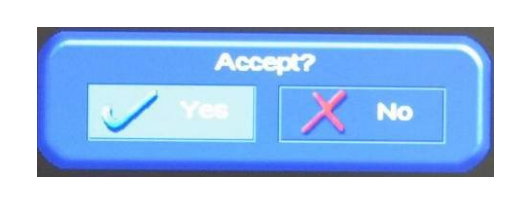

#### **6.2) H Position**

a. Press UP or DOWN to move the highlight to H Position and press "1" to enter.

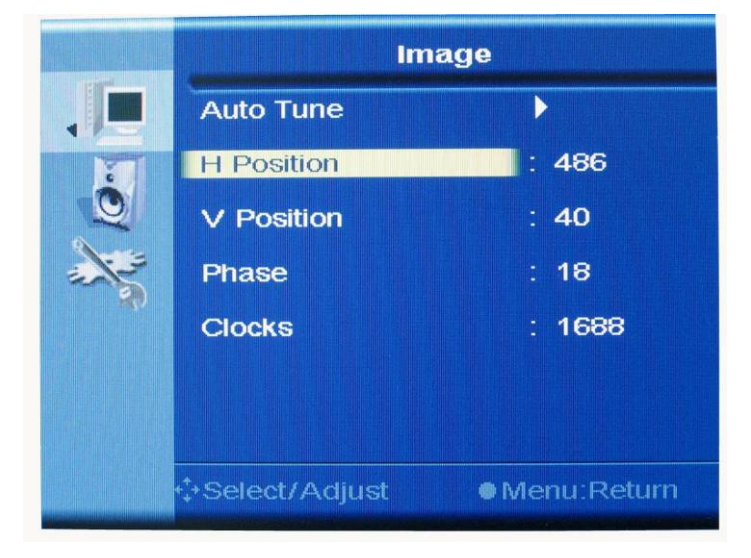

b. Press UP or DOWN to adjust the horizontal position. Then press "1" to confirm the adjustment and back to Image menu.

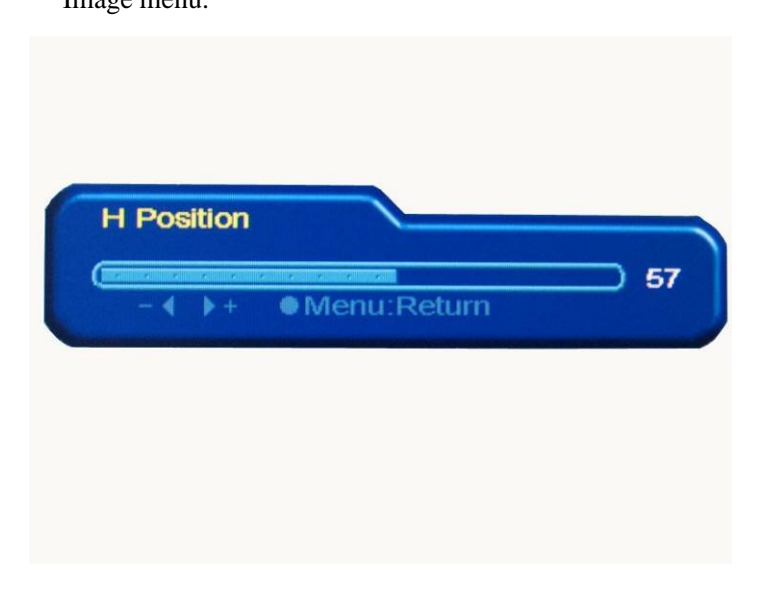

#### **6.3) V Position**

a. Press UP or DOWN to move the highlight to V Position and press "1" to enter.

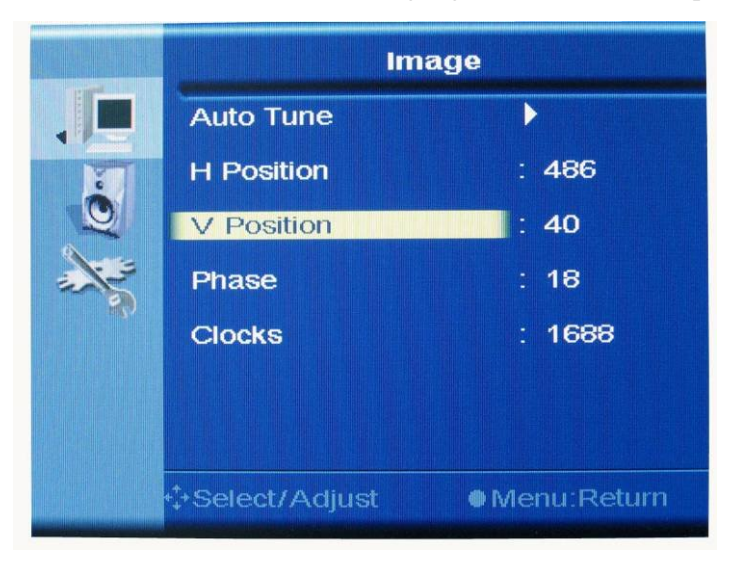

b. Press UP or DOWN to move the vertical position of OSD . Then press "1" to confirm the adjustment and back to

Image menu.

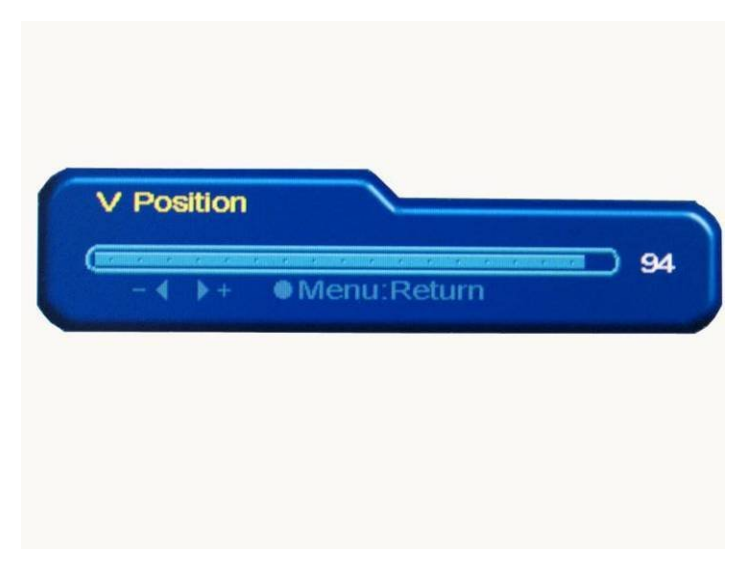

#### **6.4) Phase**

a. Press UP or DOWN to move the highlight to Phase and press "1" to enter.

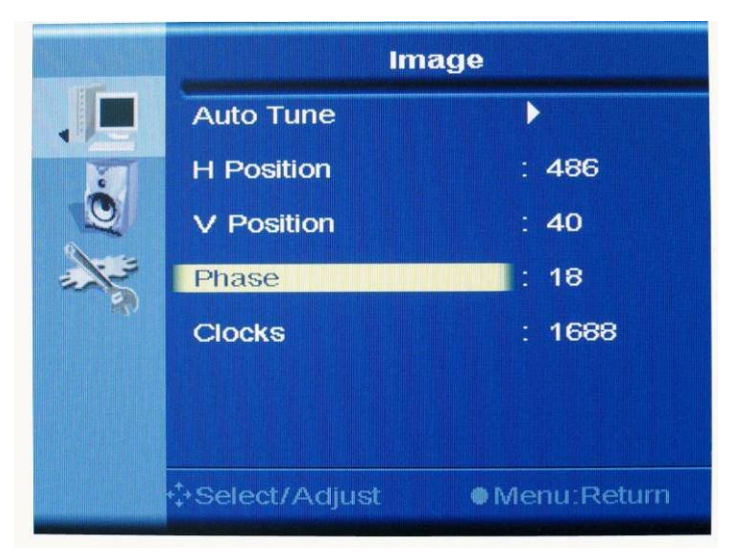

b. Press UP or DOWN to adjust the phase of signal. Then press "1" to confirm the adjustment and back to Image menu.

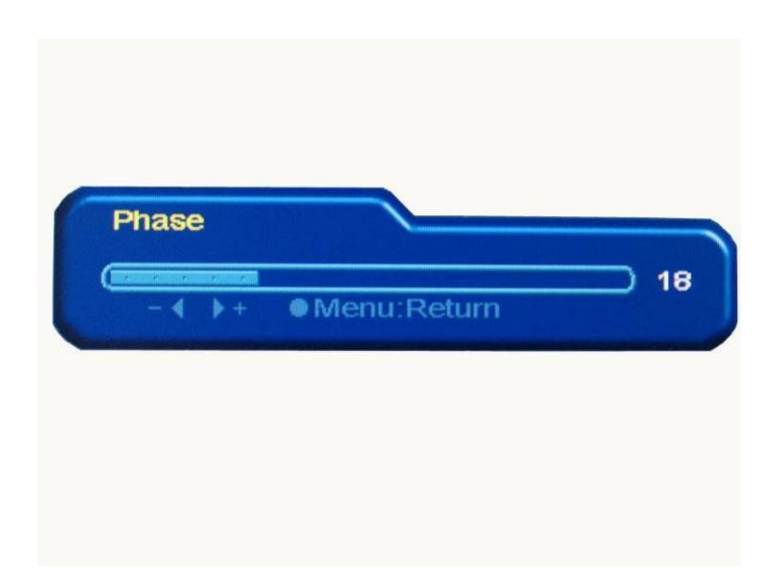

#### **6.5) Clocks**

a. Press UP or DOWN to move the highlight to Clocks and press "1" to enter.

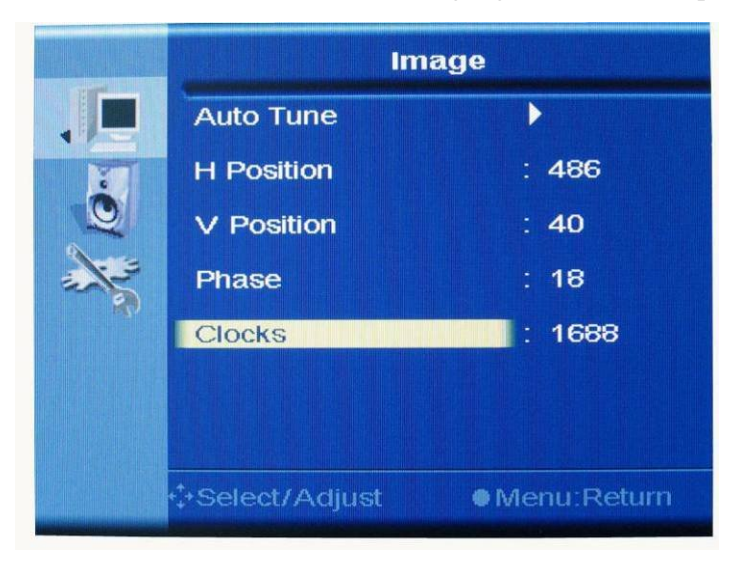

b. Press UP or DOWN to adjust the clock of signal. Then press "1" to confirm the adjustment and back to Image

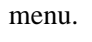

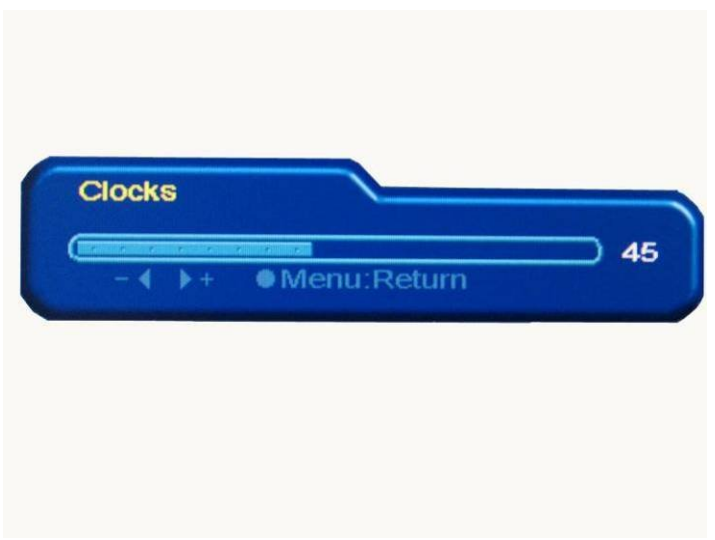

#### **3.2.1 Audio menu**

Press "1" to get the OSD, press UP or DOWN to move the highlight to Audio menu, and then press "1" to enter Audio adjustment, which is done by pressing UP or DOWN.

#### **1) Volume**

a. Press UP or DOWN to increase or decrease the volume of the built-in speakers. Then press "1" to confirm the

adjustment and back to Audio menu.

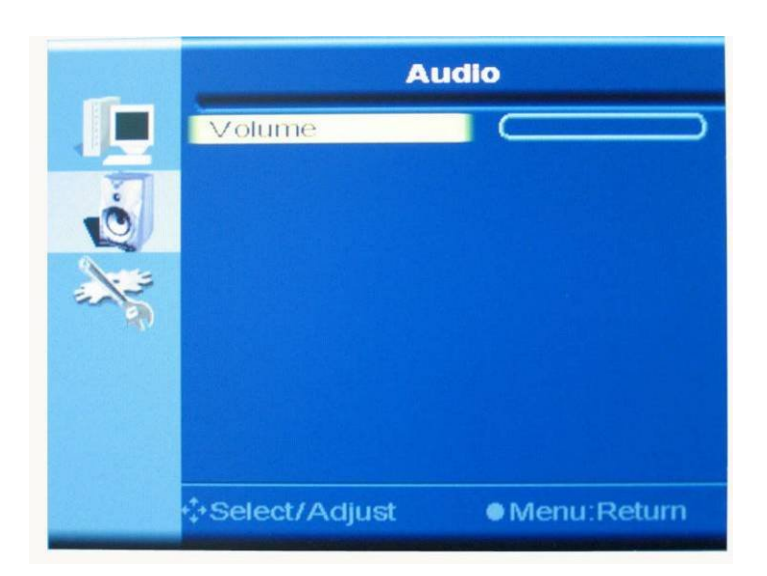

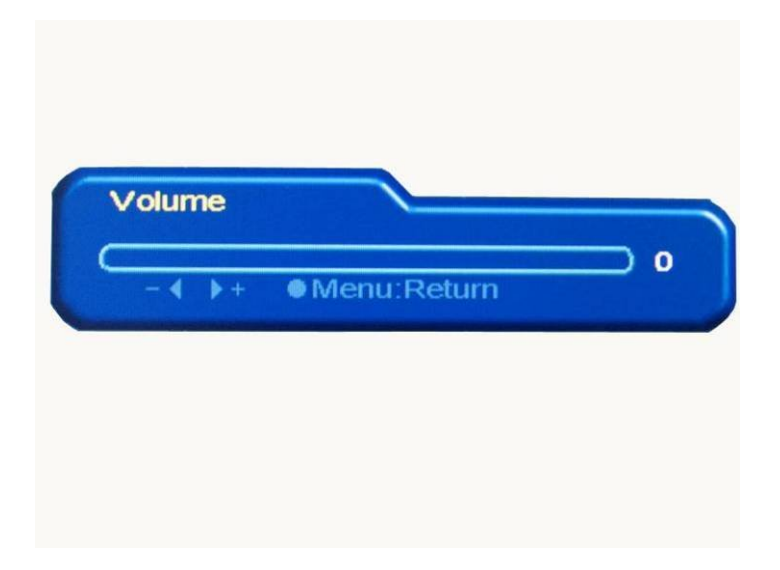

#### **3.2.2 Feature Controls**

Press "1" to get the OSD, press UP or DOWN to select Feature Controls menu, and then press "1" to enter Feature Controls sub-menu. Then press UP or DOWN to move the highlight to Sleep Timer, Language, OSD Controls, or Factory Recall.

#### **1) Sleep Timer**

a. Press UP or DOWN to move the highlight to Sleep Timer and press "1" to enter.

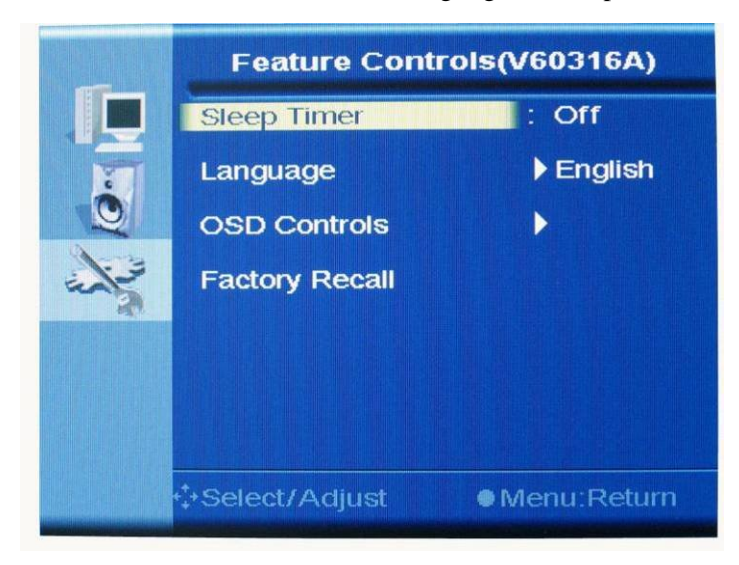

b. Press "1" to select 10, 20, 30, 40, 50, 60, 70, 80, or 90 minutes. Default is set to Off.

#### **2) Language menu**

Press UP or DOWN to move the highlight to Language menu, and then press "1" to select English, French, Dutch, Italian, or Spanish. Press "2" to confirm the selection.

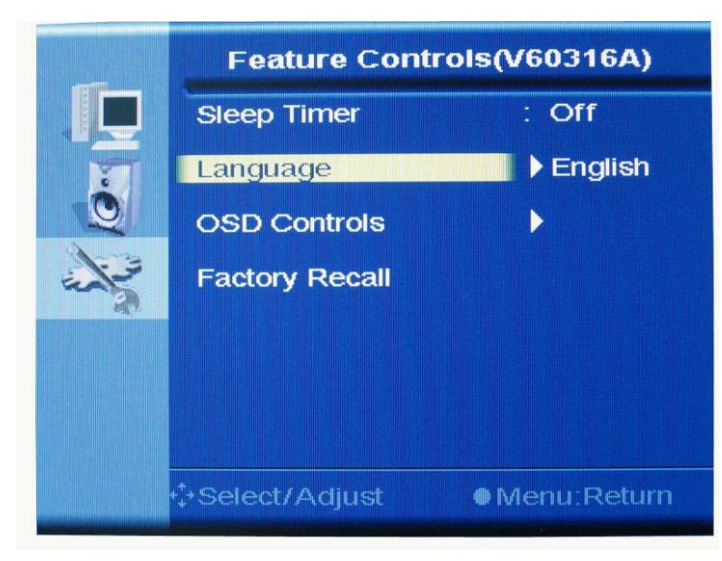

#### **3) OSD Controls**

Press UP or DOWN to move the highlight to OSD Controls and press "1" to enter. There are three options under OSD Controls: OSD H Position, OSD V Position, OSD Rotation, and OSD Timer.

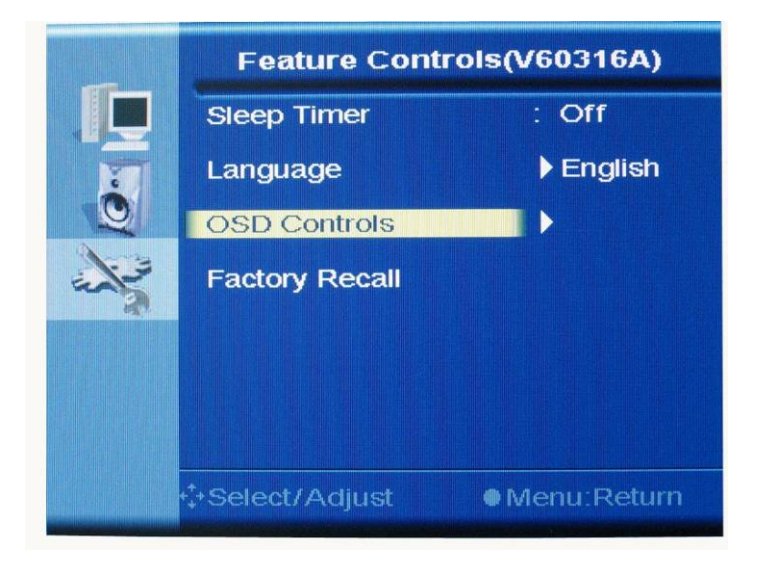

#### **3.1) OSD H Position**

a. Press UP or DOWN to move the highlight to OSD H Position and press "1" to enter.

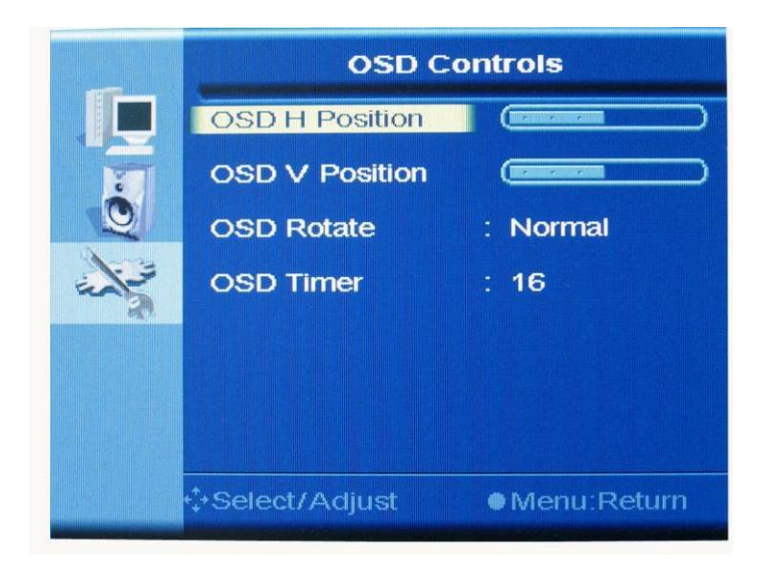

 b. Press UP or DOWN to adjust the horizontal position of OSD menu. Then press "1" to confirm the adjustment and back to OSD Controls sub-menu.

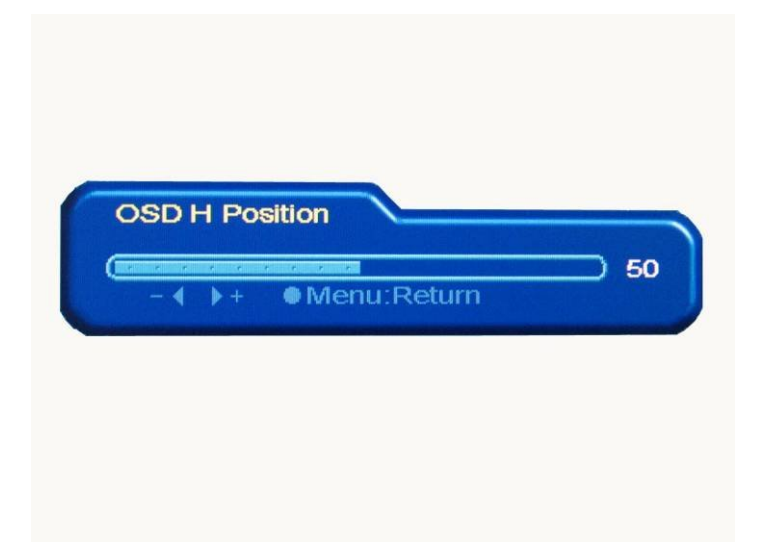

#### **3.2) OSD V Position**

a. Press UP or DOWN to move the highlight to OSD V. Position and press "1" to enter.

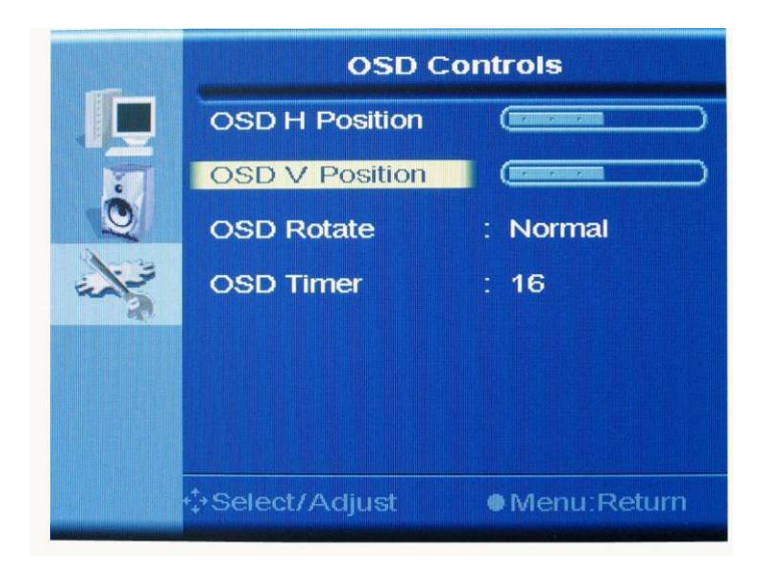

b. Press UP or DOWN to adjust the vertical position of OSD menu. Then press "1" to confirm the adjustment and

back to OSD Control sub-menu.

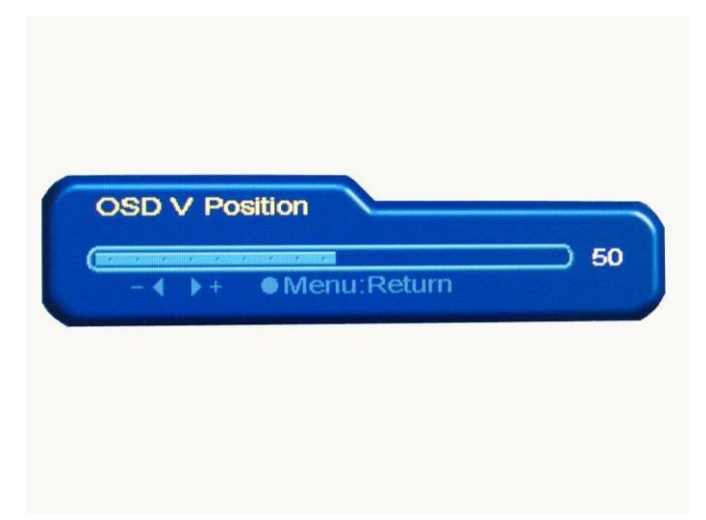

#### **3.3) OSD Rotate**

OSD menu can be displayed in different directions. The options of OSD rotation can be Normal, Down, Mirror, Left or Right by pressing "1".

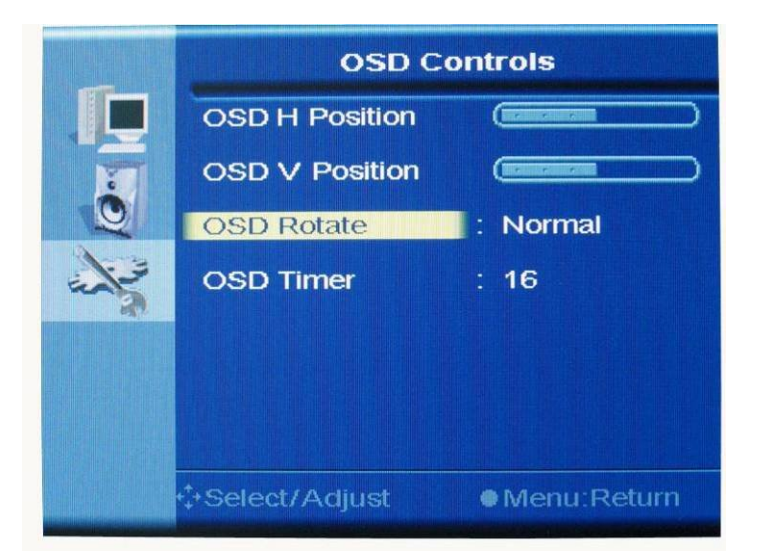

#### **3.4) OSD Timer**

a. Press UP or DOWN to move the highlight to OSD Timer and press "1" to enter.

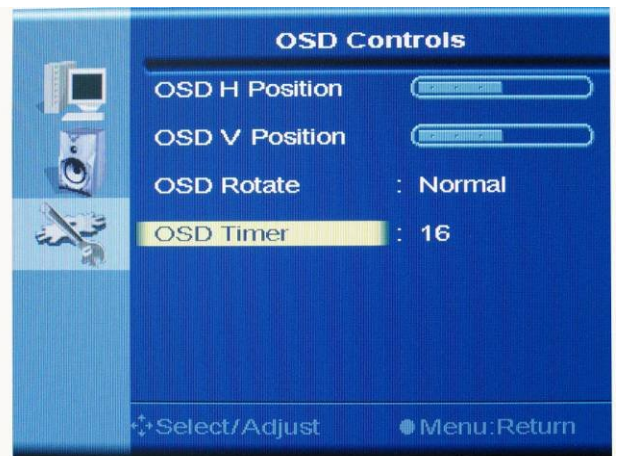

b. Press "1" to adjust the length of time in seconds for which OSD menu appears on the screen. Then press "2" to confirm the adjustment and back to Feature Controls menu.

#### **4) Factory Recall**

a. Press UP or DOWN to move the highlight to Factory Recall and press "1" to recall preset values.

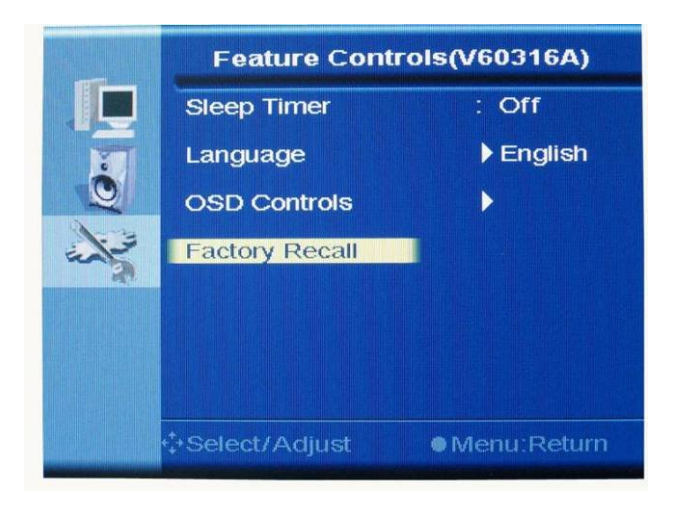

### **3.3 OSD menu in AV mode**

When OSD menu is not present on the screen, you can press "2" to switch the signal source to AV mode. Press "1" to get OSD menu in AV mode and press UP or DOWN to move the highlight to Video, Audio, or Feature Controls. For the adjustment of each feature, please refer to section 3.2.

#### **3.3.1 Video menu**

Press "1" button to get the OSD, then press "1" to enter the Video adjustment. Press UP or DOWN to move the highlight to Video sub-menu then press "1" button to enter the adjustment, which is done by pressing UP or DOWN. Move the highlight to Contrast, Brightness, Sharpness, Color Temperature, User RGB, Image, or Reset by pressing UP or DOWN.

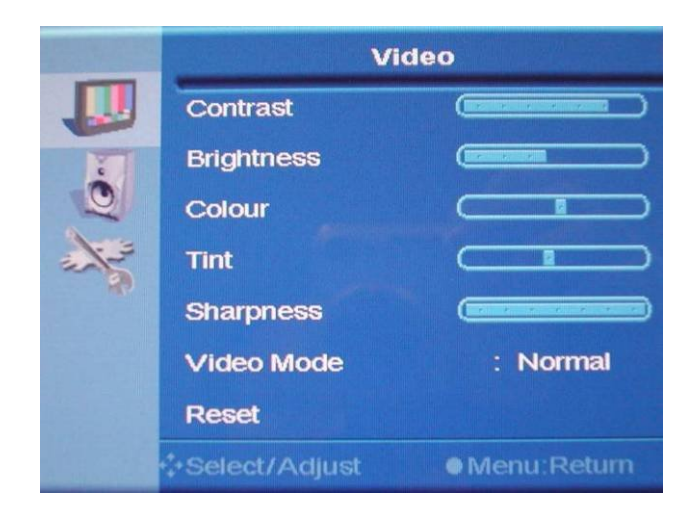

#### **3.4 Hot Key**

Press DOWN key once, sound is muted. Press DOWN key once again, sound is enabled.

Press UP key once to enter Volume adjustment menu and then press UP or DOWN to increase or decrease the degree of volume. Then exit automatically by OSD timer setting.

#### **3.5 Key Lock**

 After adjusting the monitor settings and don't want others to change them, you can use Key Lock feature to prevent from changing monitor settings by unauthorized person.

#### **Set Key Lock:**

 Press Down key on the monitor and you will see a speaker icon on the top left corner. Before the icon disappears, you need to press the following keys on the monitor as the pass code:

**Down** (v), Up( ),Down (v), Up( ),Down (v), MENU("1")

#### **Release Key Lock:**

 Press any key on the monitor and you will see a "Key Locked" message on the top left corner. Before the icon disappears, you need to press the following keys on the monitor as the pass code:

**Down** (v), Up( ),Down (v), Up( ),Down (v), MENU("1")

## **4. Dead Pixel Policy**

Dead pixels on the TFT LCD panel are sometimes inevitable. ViewEra guarantees that the monitor will be replaced if the number of dead pixels exceeds 8 pixels within the first year of purchase.

## **5. Warranty & Customer Service**

#### **Warranty**

ViewEra warrants the **V151, V172, and V191 series** TFT-LCD monitors for 1 year on LCD panel, 3 years on parts and labor. For detail information, please refer to our website. (http:// www.viewera.com/warranty.htm)

#### **Customer Service**

Contact your ViewEra retailer or ViewEra for customer services. You may contact ViewEra Customer Service:

- 1. By Mail: 20526 Carrey Road, Walnut, CA 91789
- 2. By Telephone: (800)900-6098
- 3. By Fax: (909)595-3708
- 4. By E-mail: support@viewera.com

The business hours are 9:00 am – 6:00 pm PST, Mon – Fri.

## **6. Registration**

Warranty starts from the date you purchase the product if you can provide the proof of purchase, like invoice. To receive the full warranty applicable to your purchase, you need to get on our website to fill out the online registration form under Support. (quick link - http://www.viewera.com/registration.htm ).

# **7. Troubleshooting**

#### **1) No image**

- Check if you are using the standard power adapter coming with the monitor.
- $\triangleright$  Check if the power cord is securely connected and the LED light on the power adapter comes on. If the LED light on the power adapter is off, then it is required to replace the power adapter. If the LED light on the monitor power and the power adapter both come on, please contact support@viewera.com for assistance.

#### **2) "No Input Signal" appears**

- $\triangleright$  Check if the VGA cable is tightly connected between the video output connector on the video card and the video input connector on the monitor.
- $\triangleright$  Check if your video card driver is correctly installed. If possible, please re-install or update your video card driver.

#### **3) The image is blurry or not positioned correctly**

- Enter the Image menu in the OSD and then select "Auto Adjust" to adjust the display to optimum.
- Refer to Chapter 2.6, set your monitor to its native resolution of 1680 by 1050.

#### **4) The color is abnormal**

- Check the connection of signal cable and make sure the two screws on the connector are securely tightened.
- $\triangleright$  Chick if there is any pin on the signal cable bent or broken off. If there is, it is required to replace the signal cable.
- Enter the Color Temperature menu and select AUTO Color to recall the factory settings for color hue.

# **8. Specifications**

Specifications are subject to change without notice. The following specification sheet may not be updated with specification or design changes. For the latest specification information, please refer to ViewEra's product page on the website.

## **a. 15" monitor**

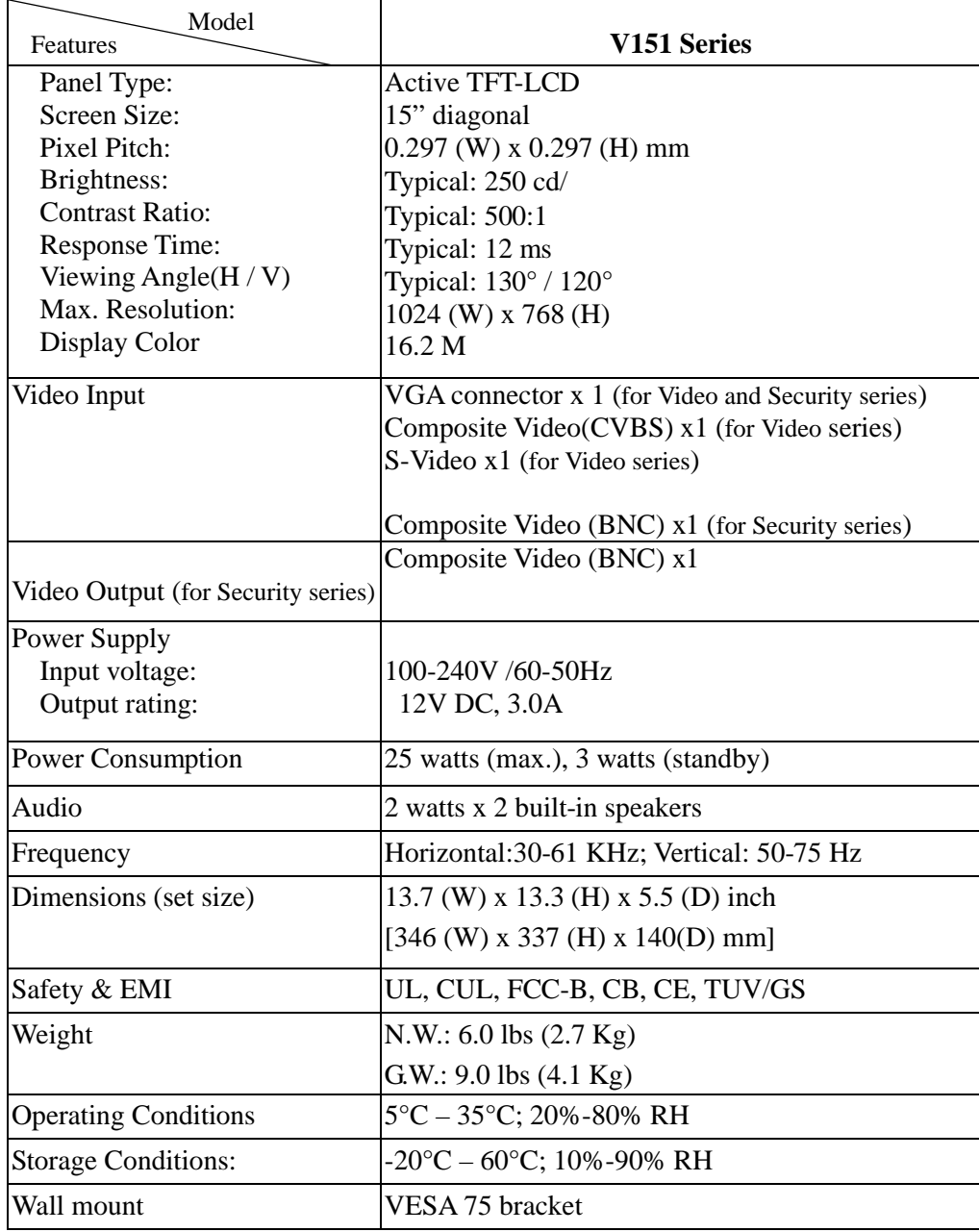

# **b. 17" monitor**

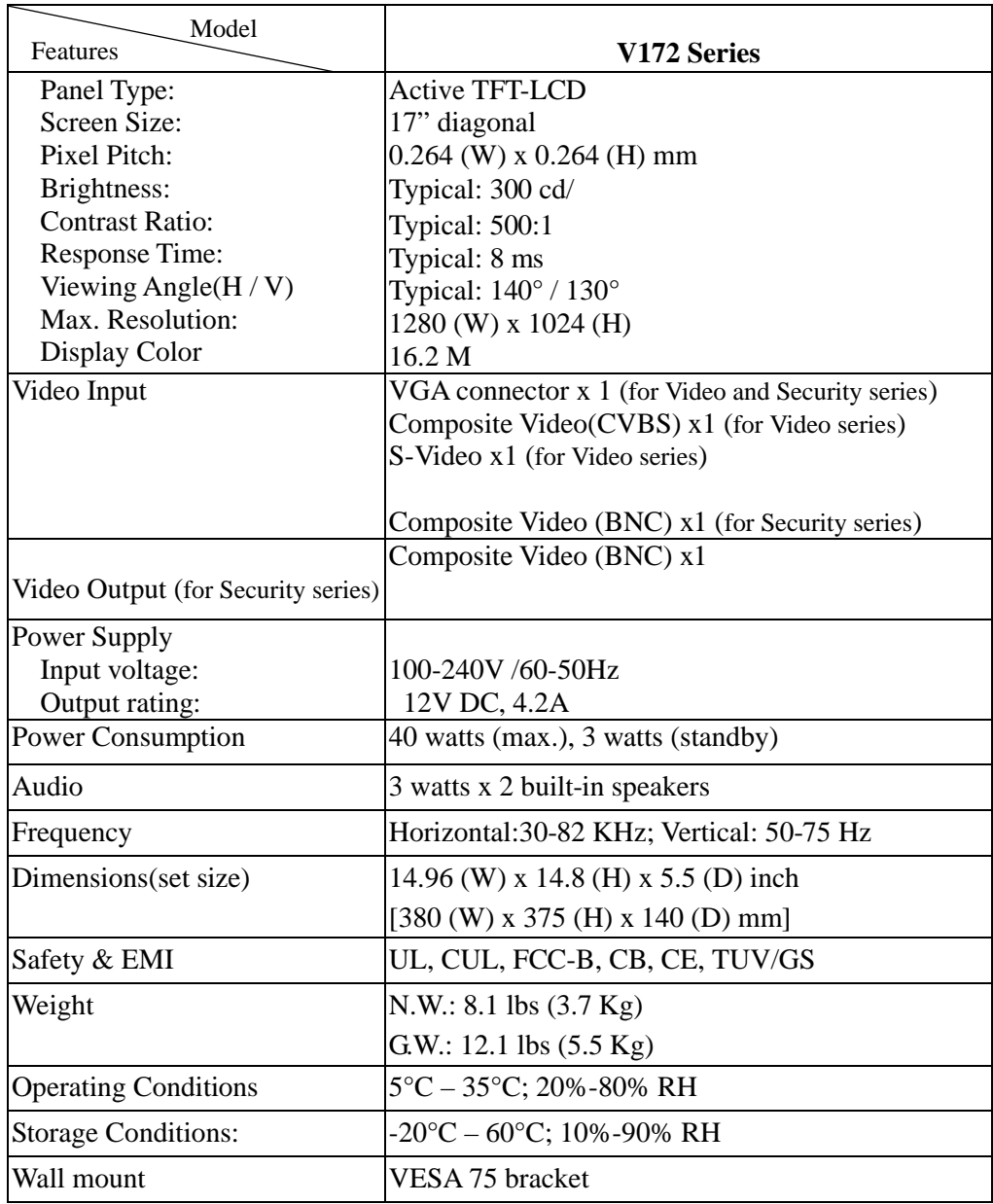

# **c. 19" monitor**

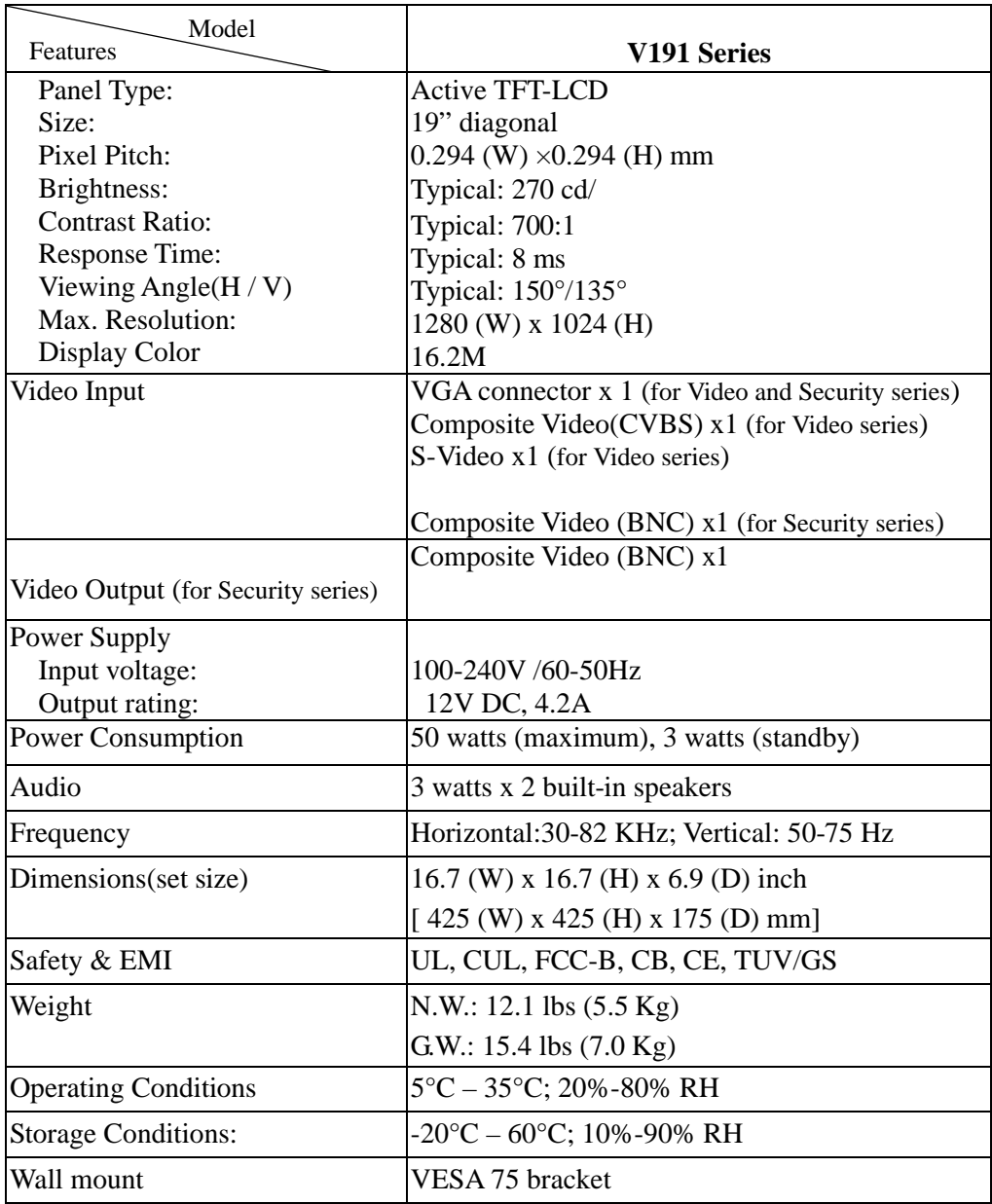

Free Manuals Download Website [http://myh66.com](http://myh66.com/) [http://usermanuals.us](http://usermanuals.us/) [http://www.somanuals.com](http://www.somanuals.com/) [http://www.4manuals.cc](http://www.4manuals.cc/) [http://www.manual-lib.com](http://www.manual-lib.com/) [http://www.404manual.com](http://www.404manual.com/) [http://www.luxmanual.com](http://www.luxmanual.com/) [http://aubethermostatmanual.com](http://aubethermostatmanual.com/) Golf course search by state [http://golfingnear.com](http://www.golfingnear.com/)

Email search by domain

[http://emailbydomain.com](http://emailbydomain.com/) Auto manuals search

[http://auto.somanuals.com](http://auto.somanuals.com/) TV manuals search

[http://tv.somanuals.com](http://tv.somanuals.com/)